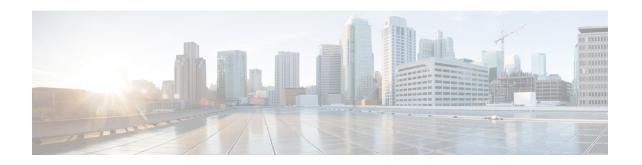

# Configure Cisco Webex Contact Center for Salesforce

The following topics help you configure the Cisco Webex Contact Center for Salesforce:

- Set Up CTI for Cisco Webex Contact Center, on page 1
- Assign User Permission in Cisco Webex Contact Center for Salesforce, on page 2
- Create a Default Softphone Layout in Cisco Webex Contact Center for Salesforce, on page 2
- Assign a Page Layout in Cisco Webex Contact Center for Salesforce, on page 3
- Set up Call Recording in Cisco Webex Contact Center for Salesforce, on page 3

### **Set Up CTI for Cisco Webex Contact Center**

You must set up computer-telephony integration (CTI) system to enable Cisco Webex Contact Center.

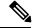

Note

This procedure is not applicable for R10 deployments. In the R10 Webex Contact Center for Salesforce App, these details are automatically configured.

### **Procedure**

- **Step 1** In Salesforce, navigate to **Setup**.
- Step 2 Enter Call Center in the Quick Find and click Call Centers.
- **Step 3** Click the **Edit** link corresponding to the Webex Contact Center.
- **Step 4** In General Info details, update the following:
  - CTI:

https://chostname/ada-ws/webexcc-desktop/cmmAgent.html?height=600&width=550&mode=Lightning

The following are the hostnames for application staging and geographical locations:

- AppStaging—agent.ext.appstaging.ciscoccservice.com
- ANZ—agent.wxcc-anz1.cisco.com

- EU1—agent.wxcc-eu1.cisco.com
- EU2—agent.wxcc-eu2.cisco.com
- US—agent.cjp.cisco.com
- Softphone Height: 600
- Softphone Width: 550

### Step 5 Click Save.

### Assign User Permission in Cisco Webex Contact Center for Salesforce

You must assign users permission to access the Cisco Webex Contact Center for Salesforce client.

#### **Procedure**

- **Step 1** In Salesforce, navigate to **Setup**.
- Step 2 Enter Users in the Quick Find and click Users.
- **Step 3** Click the **Edit** link corresponding to the user to whom you want to provide access permission.
- **Step 4** Search for **Call Center** parameter and in the search look up, select Webex Contact Center.
- Step 5 Click Save.

## Create a Default Softphone Layout in Cisco Webex Contact Center for Salesforce

To create a default Softphone layout:

#### **Procedure**

- **Step 1** In Salesforce, navigate to **Setup**.
- Step 2 Enter Softphone Layouts in the Quick Find and click Softphone Layouts.
- Step 3 Click New.
- Step 4 Enter the Name for the layout and select the Is Default Layout check box.
- **Step 5** Select the Call Type to indicate when to launch the Smartphone layout:
  - Internal: This option is not used.

- Inbound: Allows you to launch the smartphone layout for inbound calls.
- Outbound: Allows you to launch the smartphone layout for outgoing calls.
- **Step 6** Configure the **Screen Pop Settings** as per your requirement.
- Step 7 Click Save.

### Assign a Page Layout in Cisco Webex Contact Center for Salesforce

To assign a Page Layout for Cisco Webex Contact Center for Salesforce:

#### **Procedure**

Click Save.

Step 6

| alesforce, navigate to <b>Setup</b> .                                                      |
|--------------------------------------------------------------------------------------------|
| er Object Manager in the Quick Find and click Task > Page Layouts.                         |
| k Page Layout Assignment > Edit Assignment.                                                |
| ect a profile from the displayed list in the <b>Profiles</b> column.                       |
| ect the Cisco Webex Contact Center Task Layout from the Page Layout To Use drop-down list. |
|                                                                                            |

## Set up Call Recording in Cisco Webex Contact Center for Salesforce

#### **Procedure**

- Step 1 In Salesforce, navigate to Setup.
  Step 2 Enter Custom Settings in the Quick Find and click Manage on the Configuration entry and then click New.
- **Step 3** Enter the name as **TenantId** and enter your tenant ID in the value field.

• If you do not have the Tenent ID, reach out to Cisco Support.

• You must upgrade to the latest Salesforce connector version 1.15.

Set up Call Recording in Cisco Webex Contact Center for Salesforce